# Cómo unirse a las consultas virtuales portal para pacientes MyChildren's

Las consultas virtuales utilizan tecnología de videoconferencia en vivo para conectarlo(a) con su médico a través del software Zoom. Una vez programada su consulta virtual, siga estos pasos para acceder a su cita. Nota: Si no tiene una cuenta en el portal MyChildren's, recibirá un correo electrónico con un enlace de Zoom una hora antes de la visita.

# Prepárese para su visita virtual

Instale el software Zoom en su dispositivo.

- Para computadoras de escritorio y portátiles, instale el cliente Zoom para reuniones. Seleccione zoom.us/download para iniciar la descarga.
- Para dispositivos móviles y tablets (Apple y Android), instale la aplicación móvil Zoom. Siga las indicaciones para iniciar la descarga y, una vez que haya finalizado, abra y ejecute la aplicación o, si se le indica, seleccione Launch Application (Ejecutar la aplicación).

#### Complete el registro en línea para su consulta virtual

- Una vez que se haya programado su cita, recibirá un mensaje de MyChildren's con los detalles de la cita.
- Revise su correo electrónico para registrarse en línea (este proceso se llama "eCheck-In") y firme los documentos necesarios para su consulta hasta 7 días antes de su consulta virtual.
- Puede completar el eCheck-in seleccionando Check in Online en ese mensaje de correo electrónico o puede registrarse directamente en el portal MyChildren's si inicia sesión y selecciona la pestaña Visits (Consultas) en el menú principal. En Upcoming Appointments (Próximas citas), puede seleccionar eCheck-In (Registro en línea) y seguir los pasos que le indiquen a partir de ahí.

#### Cómo invitar a otra persona a su consulta virtual

- En el menú principal del portal, seleccione la pestaña Visits (Consultas).
- Seleccione Details (Detalles) para ver la información de su próxima cita.
- Seleccione View and invite participants (Ver e invitar participantes) y se le pedirá que ingrese la dirección de correo electrónico de la persona invitada para enviarle un enlace para que pueda unirse a la consulta.

#### El día de su consulta virtual

Recordatorio: complete su eCheck-in para unirse a la consulta virtual.

- Para unirse desde el mensaje de correo electrónico: Seleccione en el mensaje de correo electrónico el enlaceJoin video visit (Unirse a la consulta por video)15 minutos antes de su cita.
- Para unirse desde el portal MyChildren's: Acceda a su cuenta en el portal MyChildren's 15 minutos antes de que comience su consulta y seleccione Visits (Consultas) en el menú principal. Debajo de Upcoming Appointments (Próximas citas), seleccione Join video visit (Unirme a consulta por video).
- Zoom se abrirá y usted se unirá a una sala de espera virtual mientras su proveedor se prepara para la consulta. Su consulta virtual comenzará cuando su proveedor se una a la videoconferencia.

¿Tiene preguntas? Comuníquese con el equipo de Atención al Cliente de Salud Digital llamando al 617-919-4390. Disponible de lunes a viernes, de 7 a. m. a 7 p. m. y los  $s$ ábados de 8 a. m. a 4 p. m.

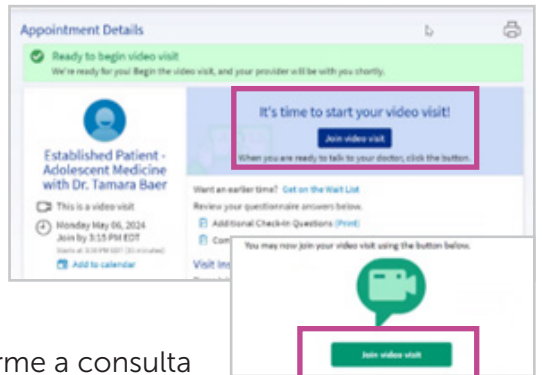

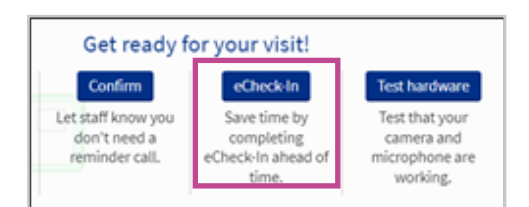

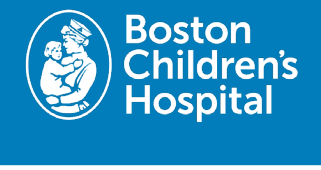

#### Cómo descargar la aplicación móvil MyChart Boston para Android para acceder al portal MyChildren's **Hospital**

Para acceder al portal para pacientes MyChildren's desde un dispositivo móvil, los usuarios deben descargar la aplicación MyChart en la tienda de aplicaciones de Google (Google Play Store). Siga los pasos a continuación para descargar y agregar el Boston Children's a su dispositivo móvil.

# 1. Descargue MyChart en Google Play Store

• En la tienda de aplicaciones, busque MyChart y luego seleccione el botón de descarga.

## 2. Abra la aplicación MyChart

• Cuando finalice la descarga, seleccione Open (Abrir) o toque el ícono de MyChart en la pantalla de su teléfono.

## 3. Acepte los términos

Seleccione las casillas en la pantalla para aceptar la Política de Privacidad (Privacy Policy) y la Licencia de usuario final (End User License).

# 4. Toque el botón para buscar una organización

• ubicado en la parte inferior de su dispositivo móvil.

#### 5. Busque el Boston Children's

• Seleccione el Boston Children's y luego toque Add selected. organizations (Agregar organizaciones seleccionadas) para agregarlo a MyChart.

## 6. Regístrese o inicie sesión

- Para iniciar sesión: ingrese su nombre de usuario y su contraseña y luego toque el botón Log in (Iniciar sesión).
- Para registrarse: toque el botón Sign up (Registrarse) y luego ingrese la información necesaria.

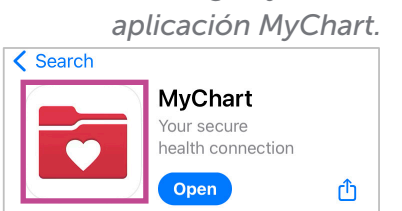

*Descargue y abra la* 

#### *Agregue el Boston Children's a MyChart*

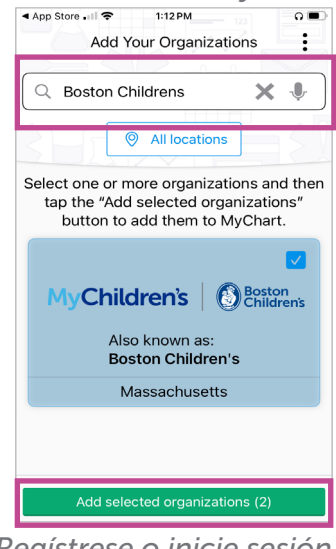

*Regístrese o inicie sesión para acceder al portal MyChildren's* 

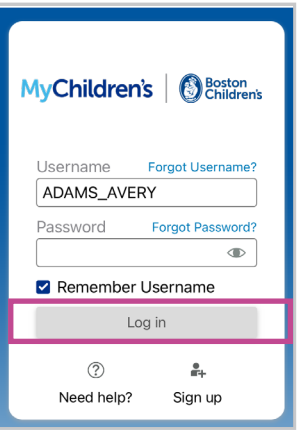

¿Tiene preguntas? Comuníquese con el equipo de Atención al Cliente de Salud Digital al 617-919-4396. Disponible de lunes a viernes, de 7 a. m. a 7 p. m. y los sábados de 8 a. m. a 4 p. m. 05.2024